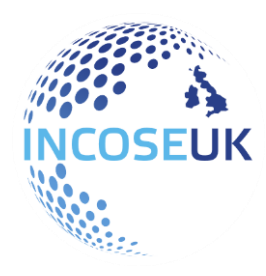

# **INCOSE UK Website** Group Admin User Guide

## Contents

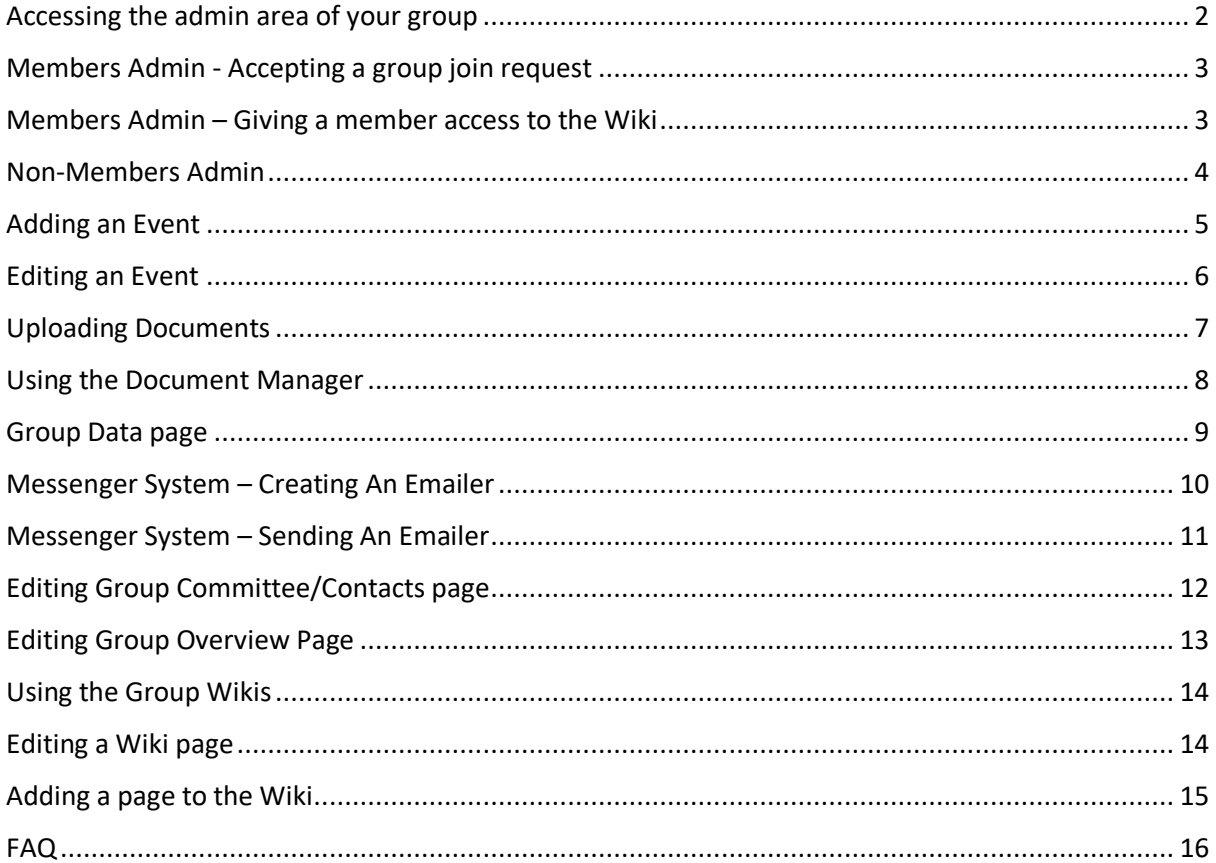

# <span id="page-1-0"></span>Accessing the admin area of your group

- 1. Login to your INCOSE UK account as usual and go to your group
- 2. Below the standard group menu should be an additional admin menu similar to the below.

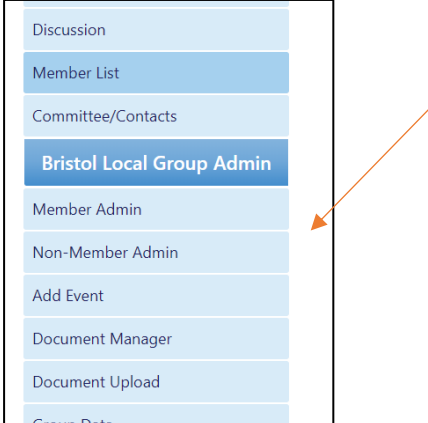

3. Navigate between the various admin options using this admin menu.

If you cannot see the admin menu, you should contact the [webmaster.](mailto:webmaster@incoseuk.org)

# <span id="page-2-0"></span>Members Admin - Accepting a group join request

1. Click the Member Admin option from the admin menu.

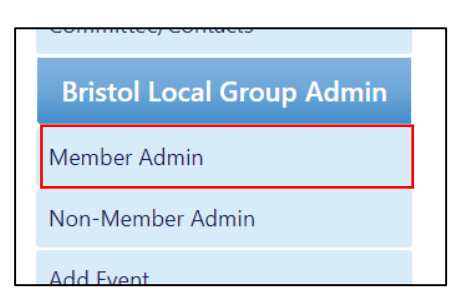

2. To accept a member simply tick the check box next to their name.

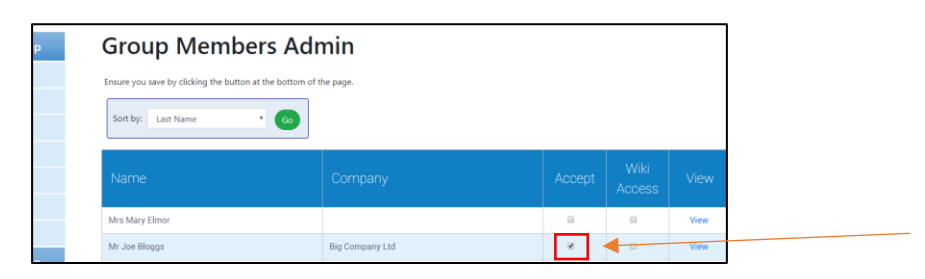

3. To save this change you will need to select the **Save Details** button at the bottom of the page.

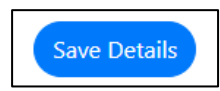

## <span id="page-2-1"></span>Members Admin – Giving a member access to the Wiki

Also in the Group Members Admin, you can give a member access to the group Wiki.

1. To accept a member simply tick the check box next to their name.

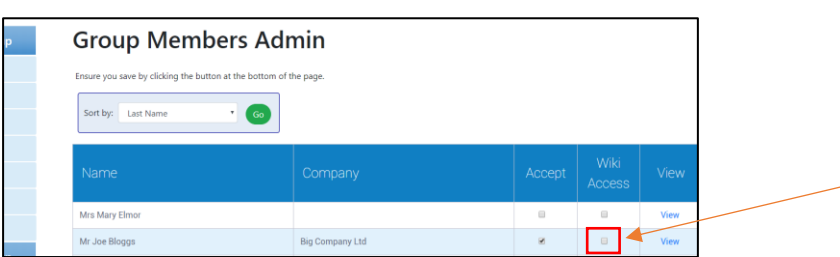

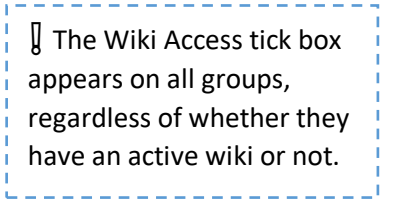

2. To save this change you will need to select the **Save Details** button at the bottom of the page.

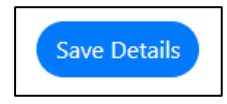

# <span id="page-3-0"></span>Non-Members Admin

The non-members admin can be used to add additional people, that are not members of INCOSE UK, to your mailing list.

**Never** add a person to your mailing list without asking them first.

1. Click 'Non-Member Admin' in the admin menu.

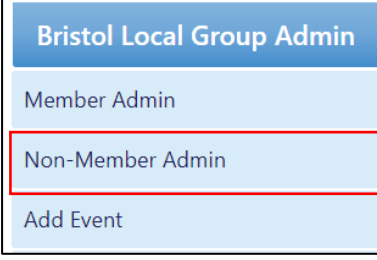

- 2. Here you will see a list of the groups non-members.
- 3. You can edit a non-members' listing by clicking the pencil icon next to their name.

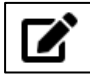

4. You can delete a person by clicking the red bin icon.

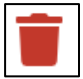

5. To add a new person, click the '+ Add Non-Member' button at the top of the page.

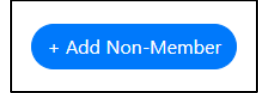

6. This will add a blank field to the top of the list which you can then edit to put the name and email of the new non-member.

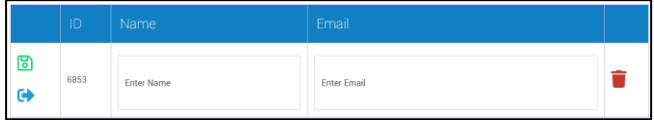

7. Don't forget to click the green save icon to save your changes.

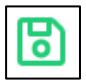

## <span id="page-4-0"></span>Adding an Event

1. Select 'Add Event' from the admin menu

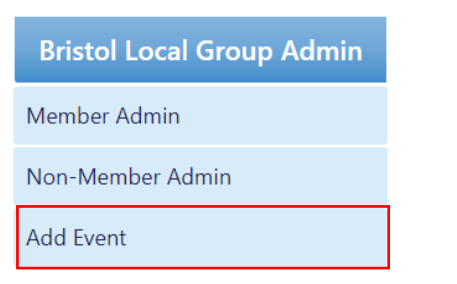

2. Enter the full details of your event.

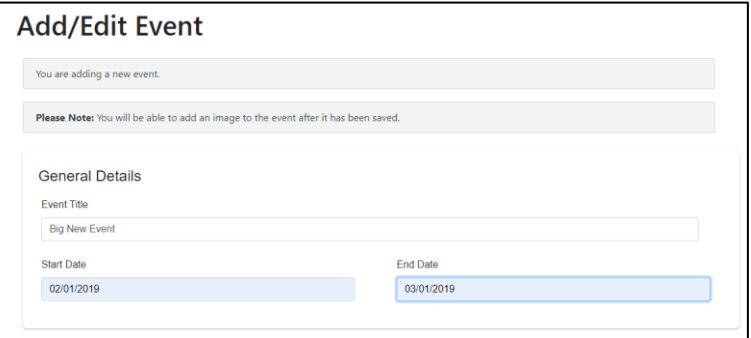

- 3. Click the '+ Create New Event' button at the bottom of the page to save your entry. The page will reload. It will not be LIVE yet.
- 4. Once the page has reloaded, you will see the option to add an image for the event has appeared at the top of the page. You can add a custom image here (for example, the group logo) or leave it blank. Leaving it blank will default on the calendar to the standard INCOSE UK logo.

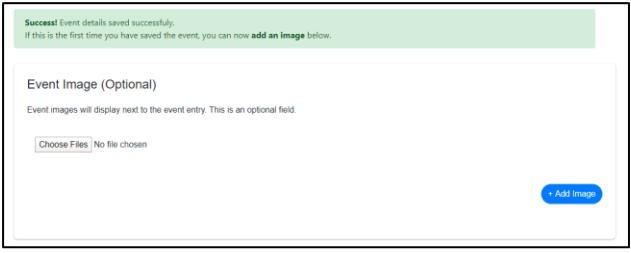

5. Click the 'Set Event Active' tick box then the '+ Create New Event' button to make the new event live. The event will appear on the main INCOSE UK website calendar and the specific group calendar.

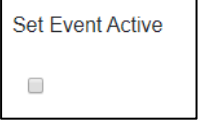

- 6. If you want to allow people to book for the event, you can click the 'Enable Event Booking' tick box.
- 7. Don't forget to save your changes by clicking the 'Update Event' button.

## <span id="page-5-0"></span>Editing an Event

❕ You can view any bookings for an event in the 'Group Data' page in the admin menu

<u>and the second contract of the second contract</u>

To edit a previously made event, follow the below steps.

- 1. Find the event you created in your group calendar.
- 2. Click the cog icon on the right hand side of the event entry (make sure you are logged in)

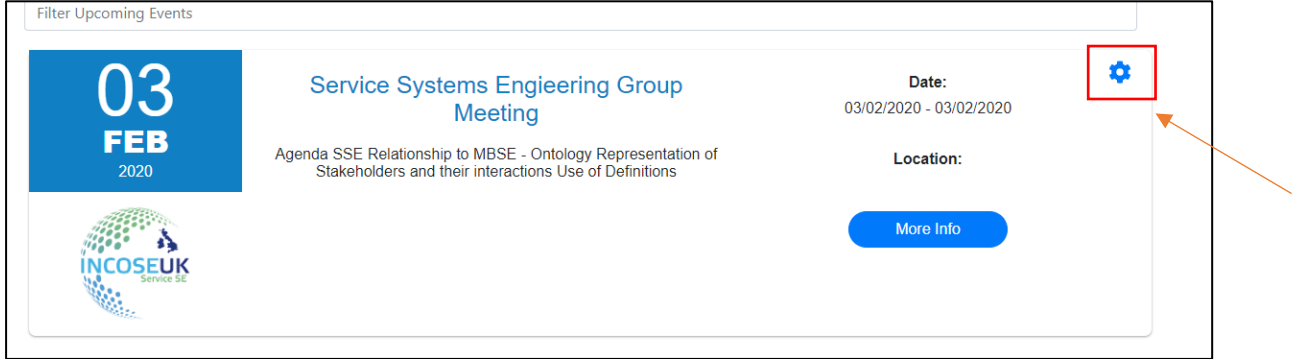

3. Now you can make changes to the event.

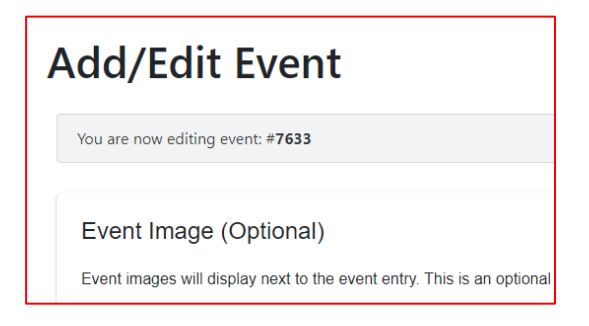

# <span id="page-6-0"></span>Uploading Documents

You can upload documents to the Documents area of your group or attach them to a group event entry.

- 1. Go to the 'Document Upload' page.
- 2. If you manage multiple groups, ensure the correct one is selected in the 'Select Group' dropdown.

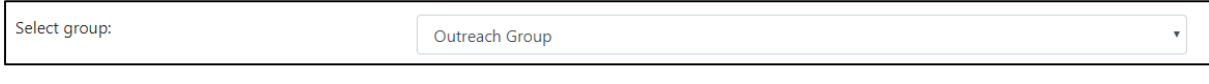

3. Select the file type. Only PDF or PowerPoint are permitted.

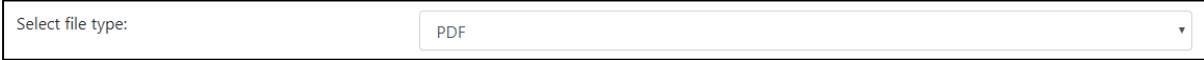

#### 4. Select whether it is a 'Group Document' or an 'Event Document'

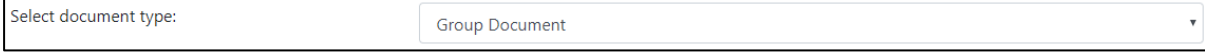

#### 5. If you select 'Event Document' a new 'Event name' dropdown will appear.

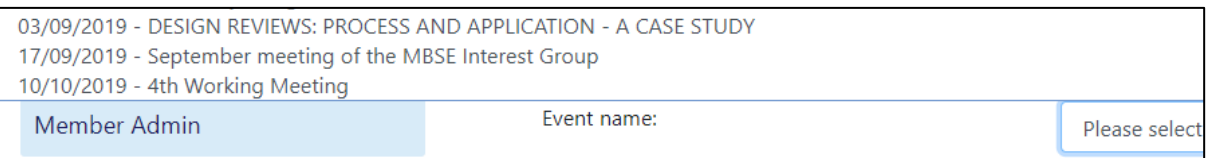

#### 6. Enter a suitable document name and author. Fill in a date (dd/mm/yyyy).

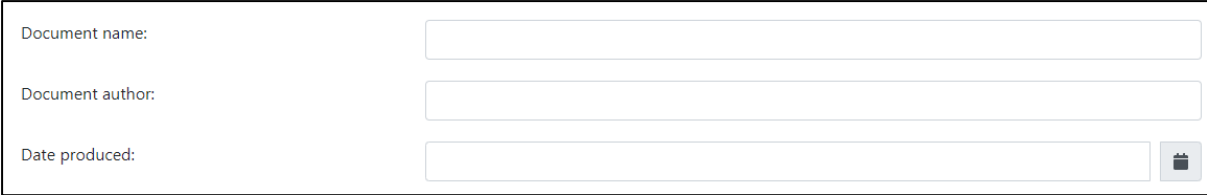

#### 7. Finally, choose whether you want the document to be open on the website, or availble to members.

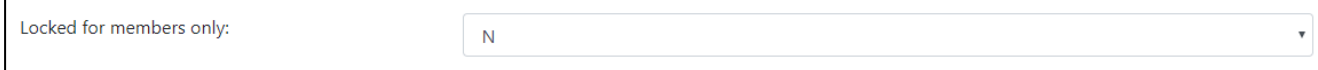

#### 8. Choose a file then click the 'Upload Files' button to add the new document.

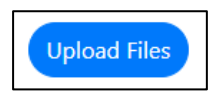

# <span id="page-7-0"></span>Using the Document Manager

If you need to make a change to a document entry you uploaded, you can do so on the Document Manager page.

- 1. Choose 'Document Manager' from the admin menu.
- 2. A list of group documents will be displayed.
- 3. Click the pencil icon next to the document entry you want to edit.

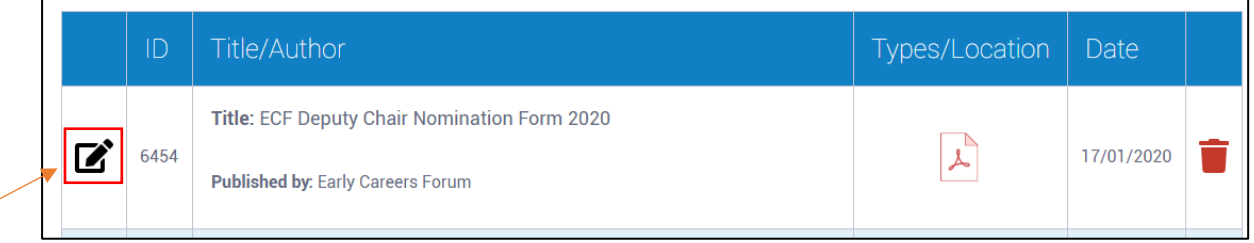

4. You can edit the document title, author, document type, file type and date.

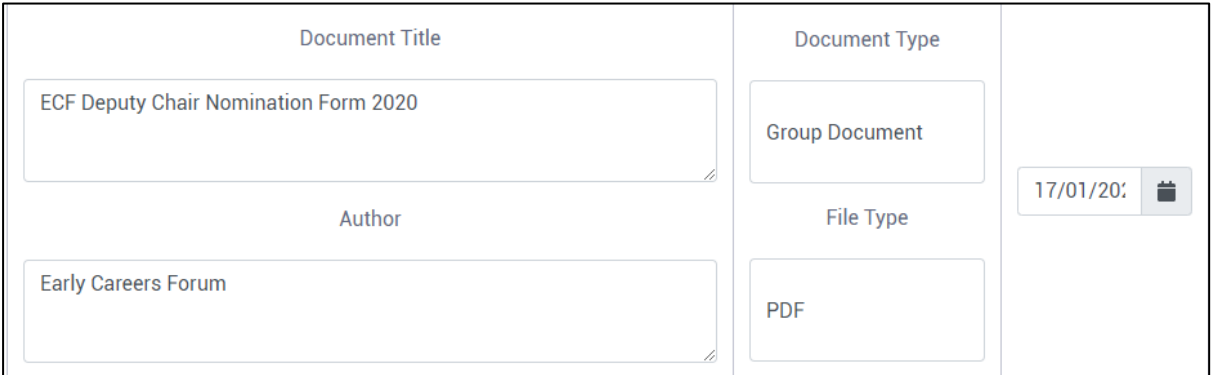

5. Click the green save icon to save the entry.

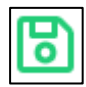

6. You can also remove an entry by clicking the red bin icon.

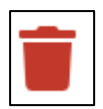

❕ If you need to upload a revision document to replace a previous entry, you'll need to contact the [webmaster.](mailto:webmaster@incoseuk.org?subject=Group%20Document%20Manager%20Help)

## <span id="page-8-0"></span>Group Data page

The Group Data page allows you to see information about bookings made for your group events. Only events where 'Enable Event Booking' was ticked will appear in the list.

1. Choose 'Group Data' from the admin menu.

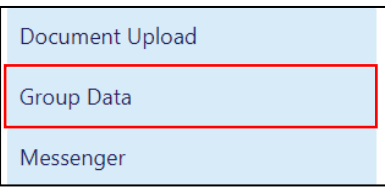

2. You will see a list of your group's bookable events.

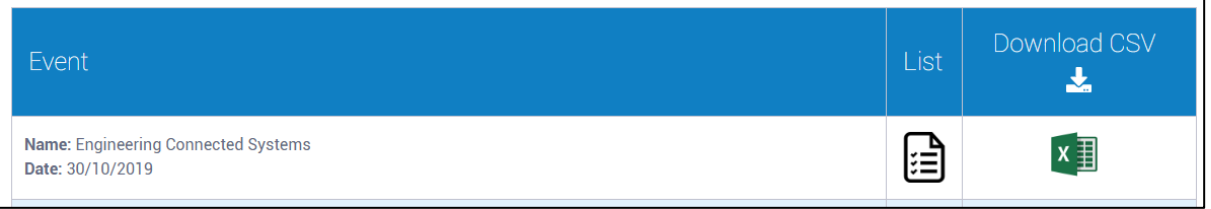

3. From this page, you can click the Excel icon to immediately download a list of booked attendees in CSV format.

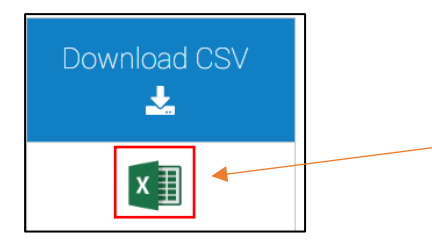

4. Click the list icon next to the corrosponding event to view a breakdown of delegates.

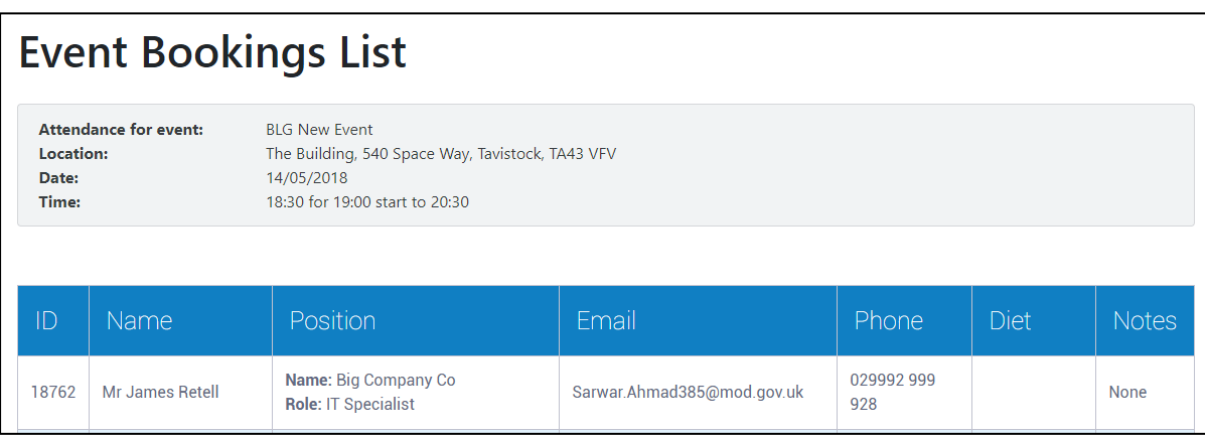

## <span id="page-9-0"></span>Messenger System – Creating An Emailer

Group admins can generate and send emailers out to members of their group without going through the Secretariat.

1. Choose 'Messenger' from the admin menu.

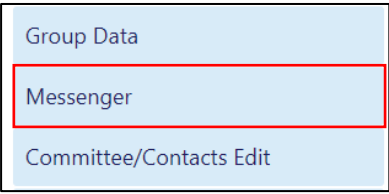

- 2. You will see a list of your previously generated emailers. You can edit/send an emailer using the links next to the corrosponding message.
- 3. Click the '+ Create New Message' to open up the emailer editor.
- 4. Add a sutiable Subject.

Subject

5. Use the HTML editor to create your emailer. More functions are available by clicking the '…' icon in the editor.

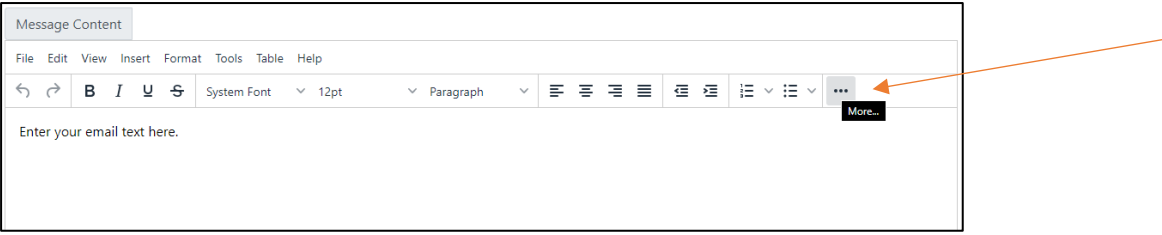

6. Attach up to 2 documents to the emailer (You will need to first upload them to the group documents area using the Document Upload page).

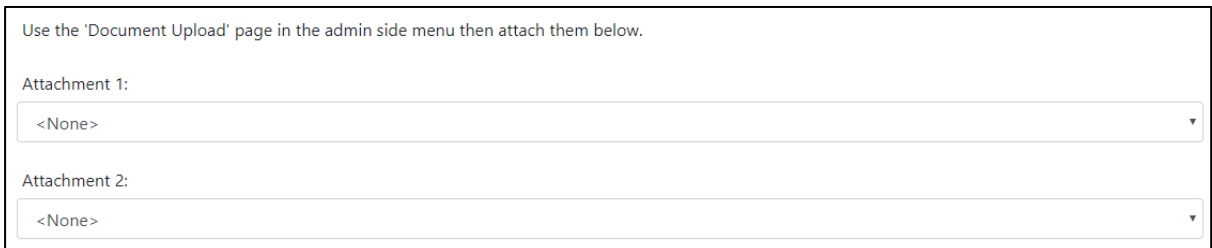

7. Click the 'Save Message' button.

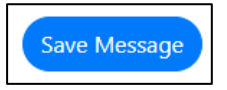

❕ Images can be embedded in emailers using the Base64 format (meaning you don't have to upload the image separately) but please note that Base64 support in email clients is limited and images may not appear in some clients. You can alternatively link to images on other websites or [contact the webmaster,](mailto:webmaster@incoseuk.org?subject=Group%20Messenger%20System%20Help) who can upload the image to the INCOSE UK site and provide a URL.

## <span id="page-10-0"></span>Messenger System – Sending An Emailer

1. On the group messenger page, click the corrosponding 'Send' link next to the emailer you want to send.

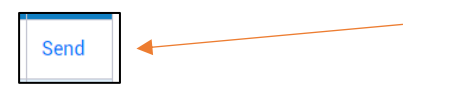

2. A preview of your message will be shown at the top of the page.

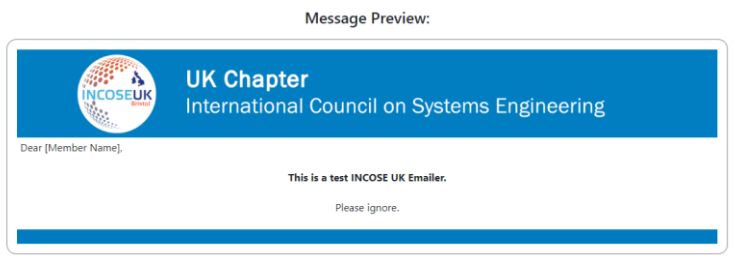

3. 'All Group' will be automatically loaded. This is everyone in your group who is an INCOSE UK member and the additonal group 'non-members'.

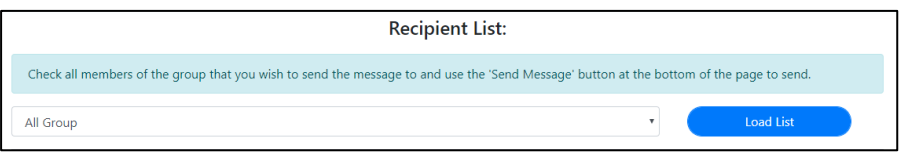

- 4. Click the dropdown to also choose between only Members or only Non-Members. Click 'Load List' to load in the mailing list.
- 5. From the list of people, you can choose to send to specific people by selecting the tick box next to their name. Alternatively, to select all, click the tick box in the header.

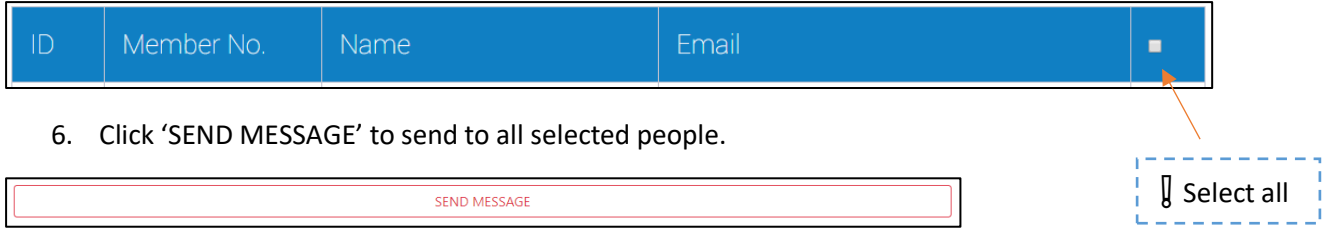

7. We recommend you send a test emailer to yourself to check formatting is correct, before sending to the whole group.

# <span id="page-11-0"></span>Editing Group Committee/Contacts page

1. Choose 'Committee/Contact Edit' from the admin menu.

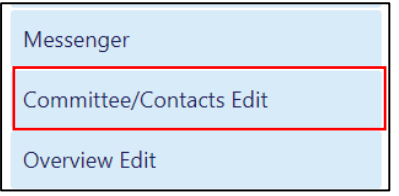

- 2. A list of all current live contacts is listed.
- 3. Click the pencil icon next to a contact to edit.

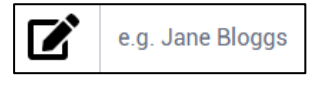

4. Click the red bin icon to delete.

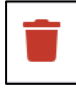

- 5. To add a new contact, click the '+ Add New Contact' button. A blank entry will be added to the top of the list. You can then edit this entry, adding all the information of the new contact.
- 6. You can change the order of your contacts by using the 'List Order' field. They will appear in numerical order. However, the blank entry (Jane Bloggs) is set to always appear at the top until you change the dats. This is to prevent you having to scroll to the bottom of the page when a new entry is added.

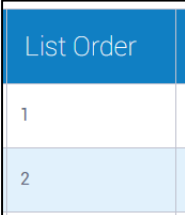

7. Don't forget to save by clicking the green save icon.

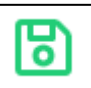

# <span id="page-12-0"></span>Editing Group Overview Page

1. Choose 'Overview Edit' in the admin menu.

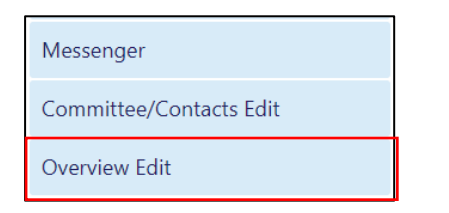

2. A preview of your overview page will be displayed.

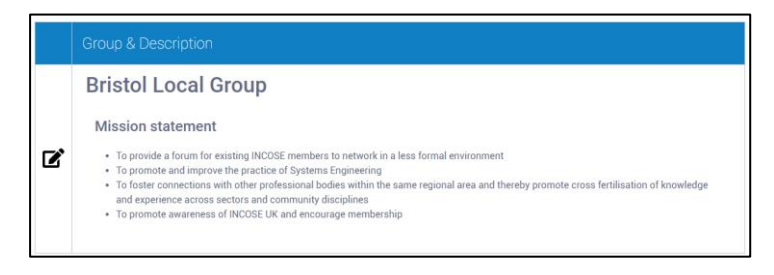

3. Click the pencil icon to enter editing mode.

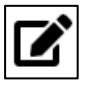

4. Use the HTML editor to format your page. You can click the '…' for additonal formatting options.

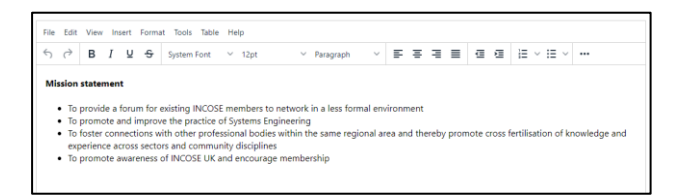

5. You can also edit the source HTML by clicking 'Tools' in the menu, then 'Source Code'

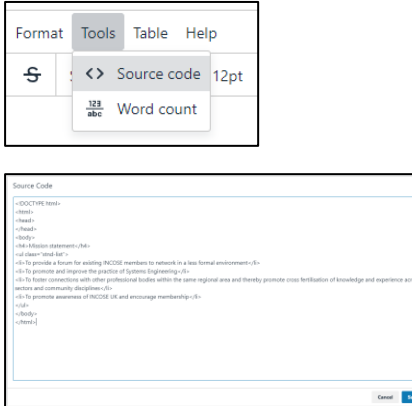

6. Don't forget to click the green save button.

 $\parallel$  Although we allow you to edit the complete design and layout of your group overview, we request all sub-headings are using the 'Heading 4' option. In addition, please ensure all links are set to open in a new tab.

If you are in any doubt, please contact the [webmaster.](mailto:webmaster@incoseuk.org?subject=Group%20Overview%20Page%20Help)

The INCOSE UK website uses the Bootstrap 4 framework. Please visit the [Bootstrap website](https://getbootstrap.com/docs/4.3/components/forms/) to see a selection of components you can use on your group page. Examples from the website can be pasted into the source code.

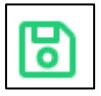

# <span id="page-13-0"></span>Using the Group Wikis

1. Select the group page.

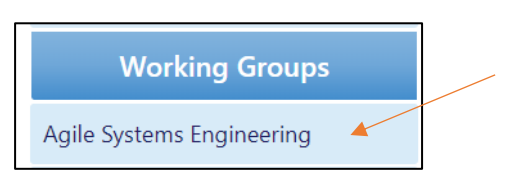

2. A button to their wiki will be displayed at the top of their overview page.

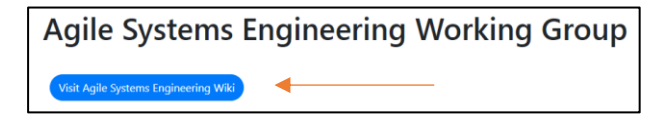

3. Login using your normal INCOSE UK details.

## <span id="page-13-1"></span>Editing a Wiki page

1. To edit a page, click the 'Edit' tab.

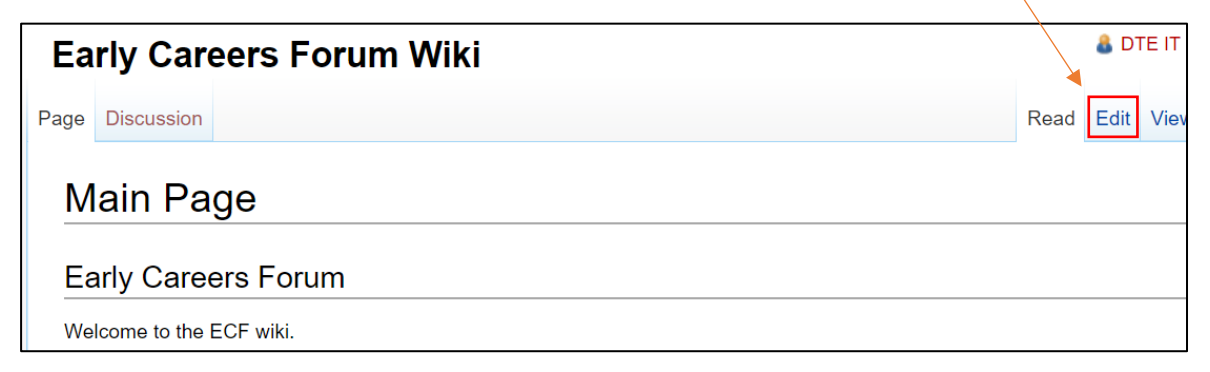

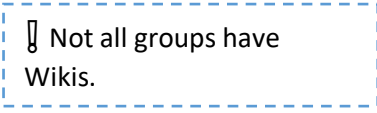

## <span id="page-14-0"></span>Adding a page to the Wiki

1. To create a page, you need to first 'create a link' to it on another page. For example, edit the Main Page by clicking the edit button, then use the 'Ab' button to create a link.

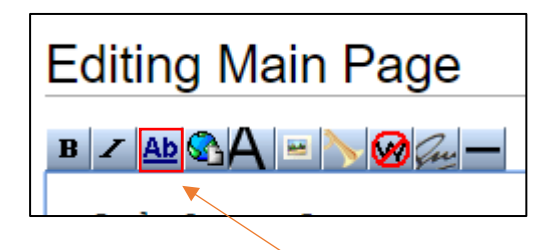

2. Clicking this will insert dummy text into two sets of square brackets ( [[Link title]] ). Change this text to what you want your new page to be called.

#### [[Example Page]]

- 3. Click the 'Save page' button, then click the new red link you've created.
- 4. This will take you to the newly generated page. To finalise creation of the page, add some content then click the 'Save page' button.

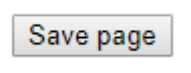

5. The previous link you created should turn blue once content had been added to the new page.

Example Page

## <span id="page-15-0"></span>FAQ

#### **How do I add a member to my group?**

Group admins cannot add INCOSE UK members to their group. Instead, they should suggest members visit the 'My Interest' page on the 'My INCOSE UK' area of the website. Here they can request to join the group and the group admin will be able to accept/decline the request.

#### **How do I upload Word documents to the group?**

Only PDFs and PowerPoints can be uploaded to the site for security reasons. You can convert a word document into a PDF by going to File, Export, then 'Create PDF/XPS Document'.

#### **How do I add additional admins to the group?**

Administrators can only be added by the INCOSE UK Secretariat.

#### **How can I send out emailers to members of other groups of INCOSE UK?**

If you wish to send out an emailer to a wider audience than just your group, you must contact the Secretariat.